VMWare ESXi installieren Teil 3

hier wird das erste mal die Oberfläche aufgerufen.

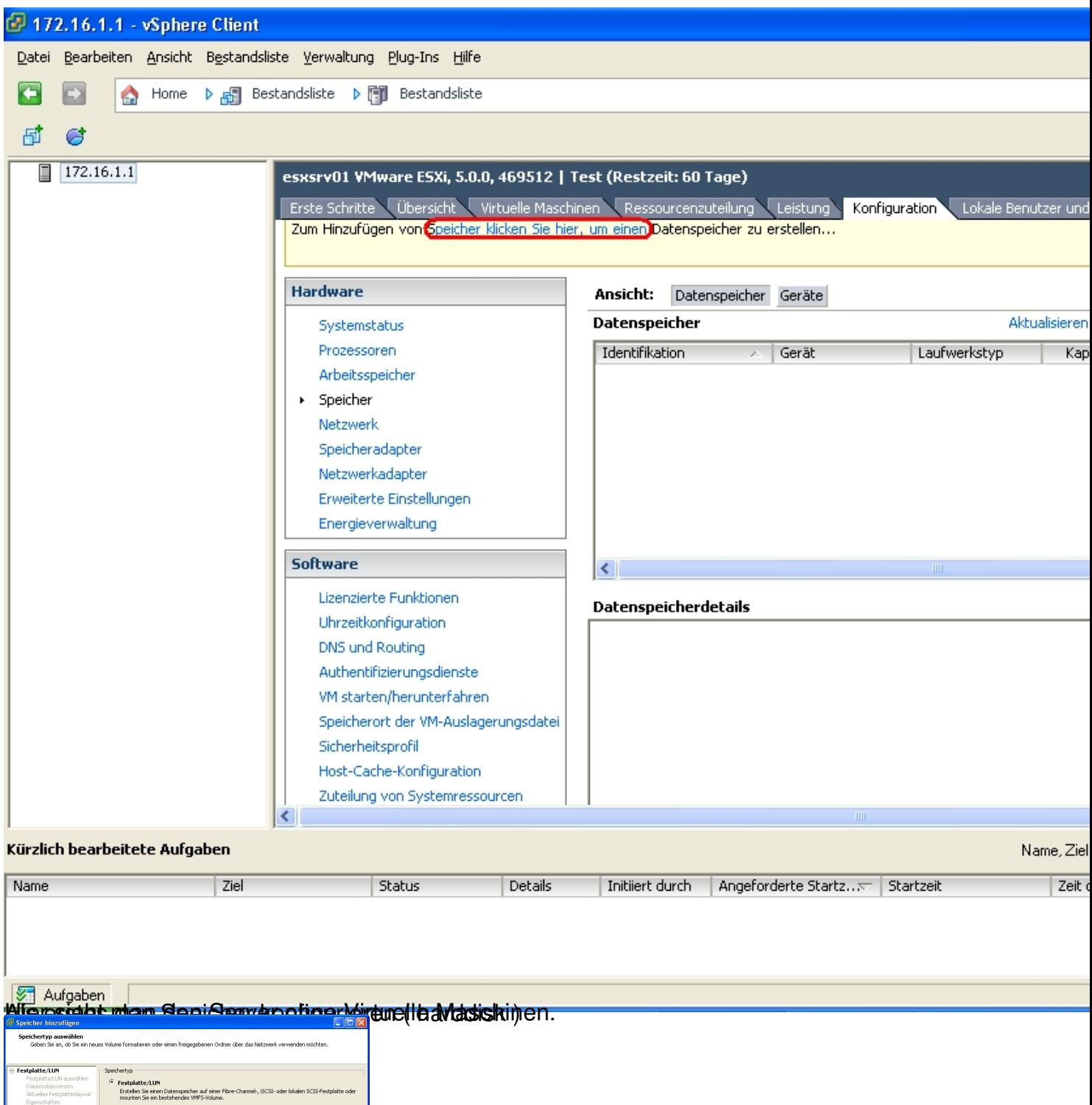

Biest getplatte wird hier als LUN (Logical Unit) angezeigt. Damit ist die Festplatte im VMWare

.<br>In das Hinzufügen eines Datenspeichers auf Fibre-Channel oder ISCSI wird dieser.<br>Instraktive: Allen Hosts hinzungfüht, die auf das Sneichermedi im zumeifen können.

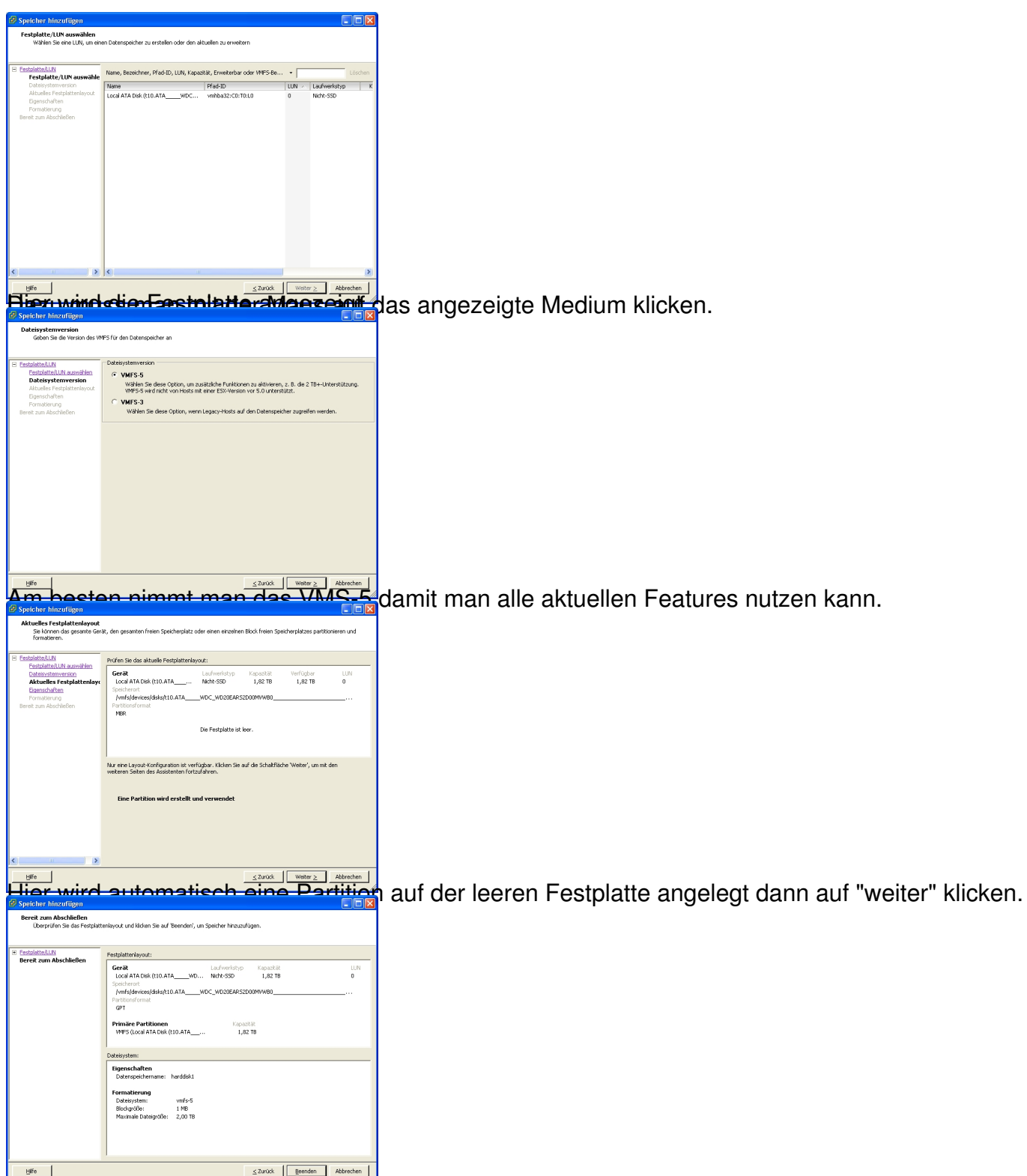

Beenden und damit ist die Festplatte des VMWare Servers benutzbar.